すでに Thunderbird を IMAP でご利用の方は、下記の手順で認証方法の変更を行います。

1. メールアドレスを右クリックし「設定」を選択します。

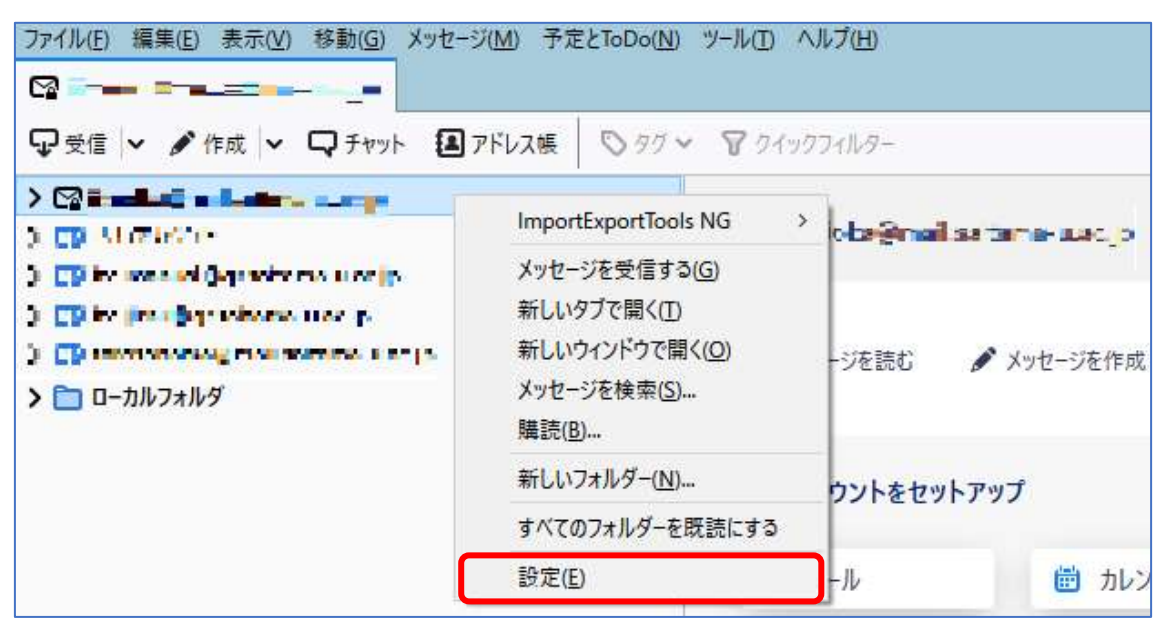

2. 「アカウント設定」タブで「サーバー設定」をクリックします。

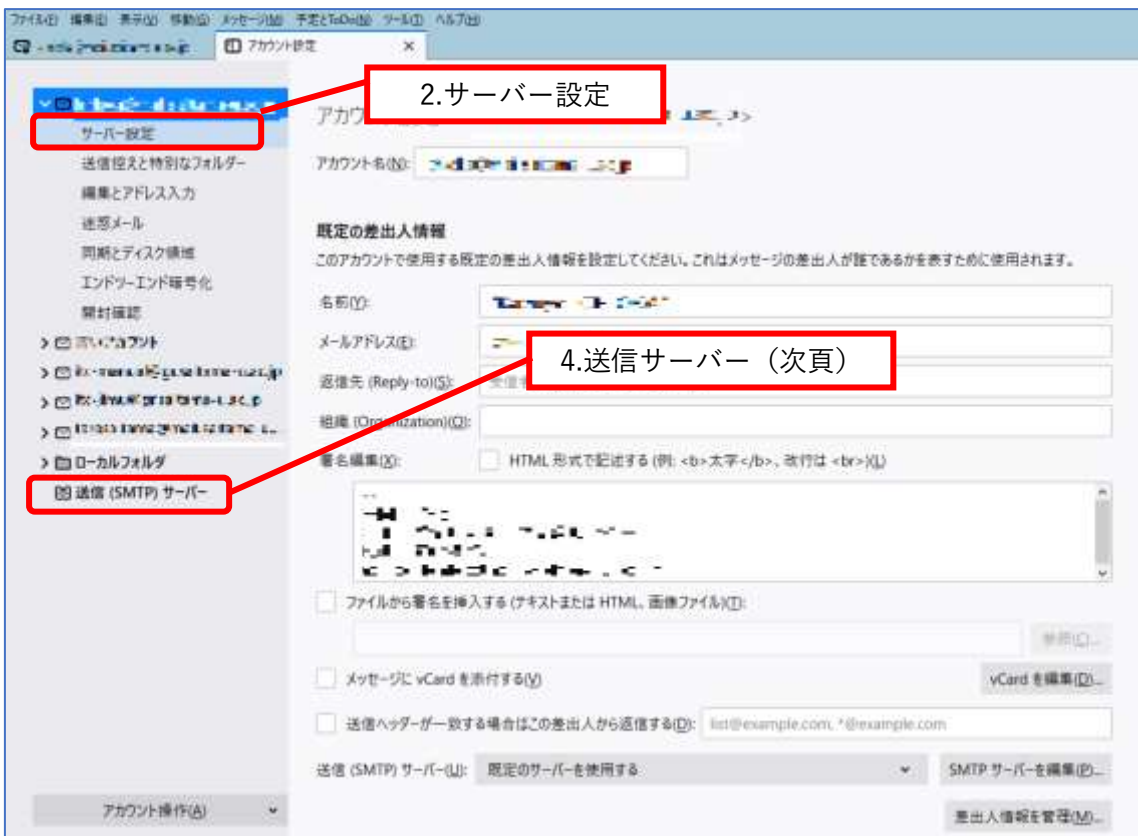

3. 「認証方式」を「OAuth2」に変更します。

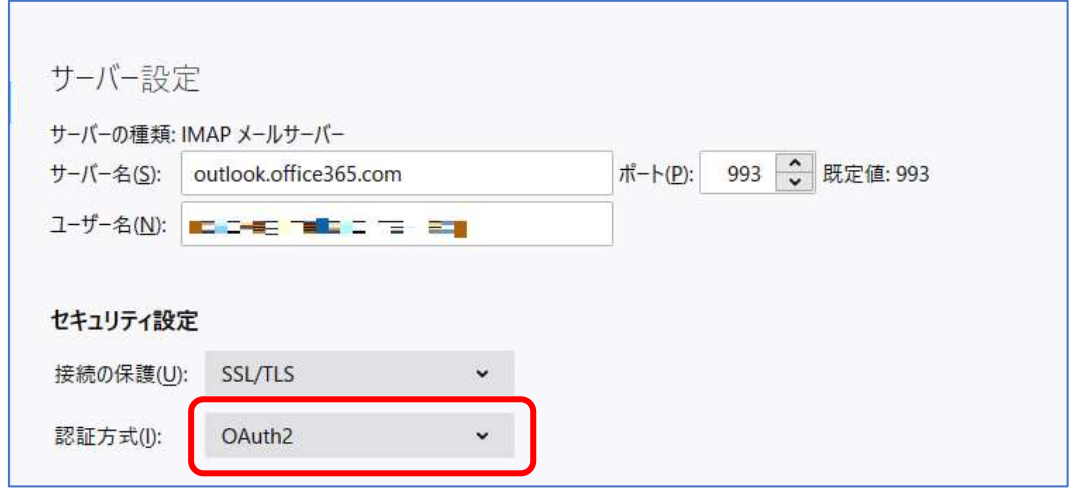

4. Office365 アカウントの認証情報を入力する画面が表示された場合は、パスワードを入 力し[サインイン]をクリックします。

その後、「要求されているアクセス許可」(Thunderbird によるアクセス許可)を承諾す る確認画面が表示されます。[承諾]をクリックします。

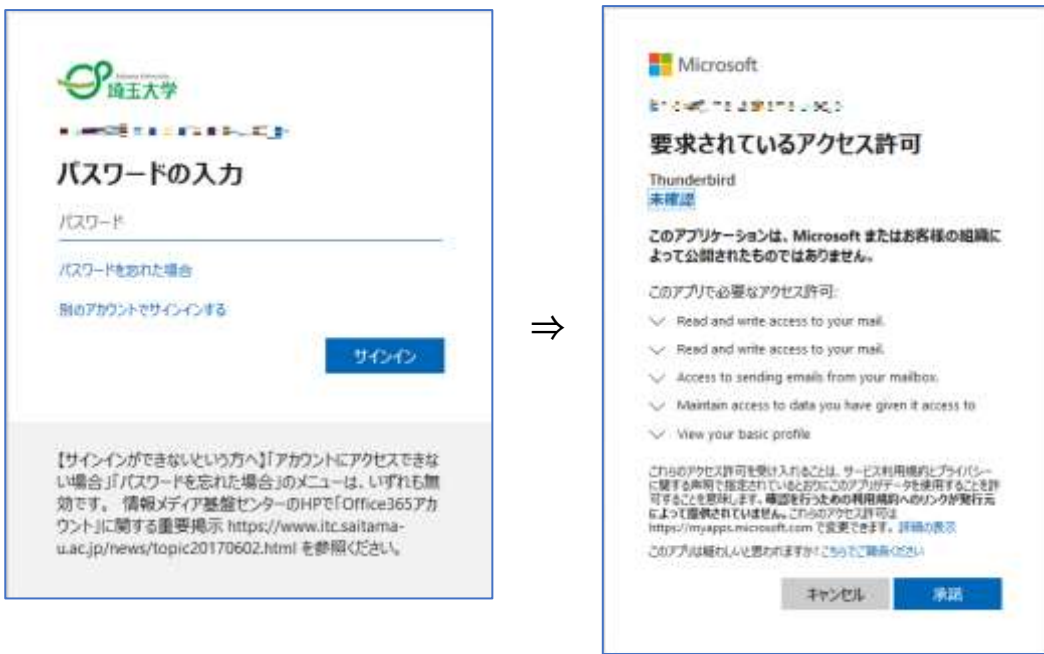

5. Thunderbird の設定画面へ戻ります。「アカウント設定」タブで「送信(SMTP)サーバ ー」をクリックします。

6. リストより Outlook.com(Microsoft) -smtp.office365.com を選択し、[編集(E)...]をク リックします。

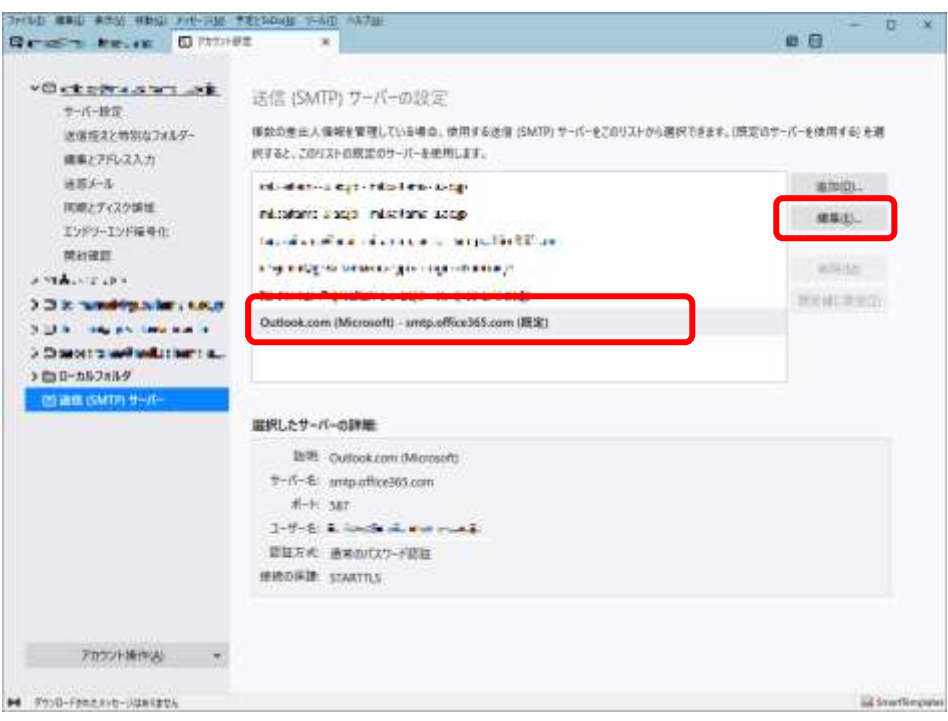

7. 認証方式を「OAuth2」に変更し、「OK」をクリックします。

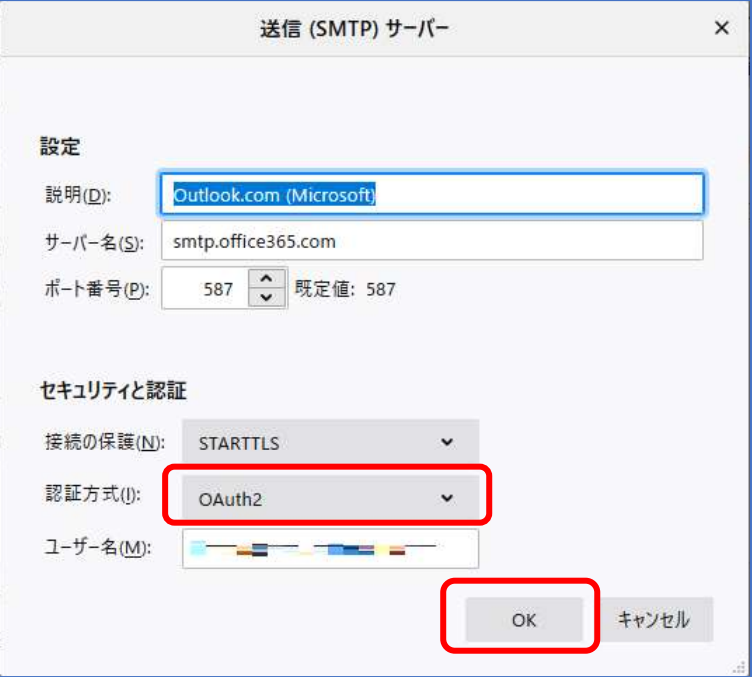

以上で認証方法の設定は完了です。